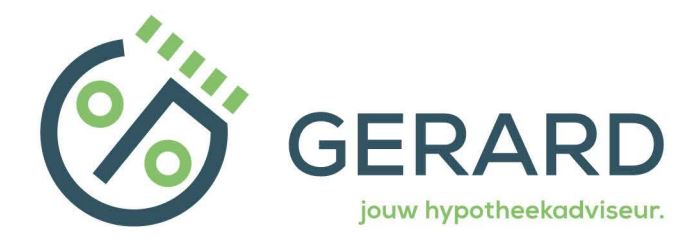

# Handleiding(en)

## Mijnpensioenoverzicht.nl

#### Stap 1

Ga naar www.mijnpensioenoverzicht.nl en log met DigiD en ga akkoord met de gebruikersvoorwaarden.

#### Stap 2

Kies bij Stap 1 voor "volgende"

#### Stap 3

Vul de woonsituatie in en ga "Naar pensioenoverzicht"

#### Stap 4

Klik op "per jaar"'

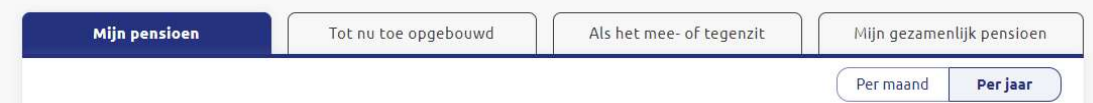

#### Stap 5

Boven in het scherm kunt u nu klikken op "Download Pensioenoverzicht"

U krijgt nu de mogelijkheid om het bestand op te slaan, kies " Sla op als PDFbestand".

U bent klaar met het downloaden van mijnpensioenoverzicht.nl

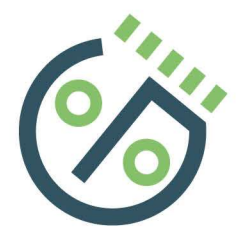

## Hoe maak ik een UWV verzekeringsbericht

Stap 1 Ga naar www.uwv.nl

Stap 2

Klik rechts boven in het scherm op " Mijn UWV "

Stap 3 Login met uw DigiD code.

### Stap 4

Klik in het menu op "Persoonlijke gegevens" klik bij loongegevens op "Controleren".

### Stap 5

U ziet nu onderstaande schema, klik Burgerservicenummer zoals op de afbeelding uit en klik op " Download printversie" en sla het document op.

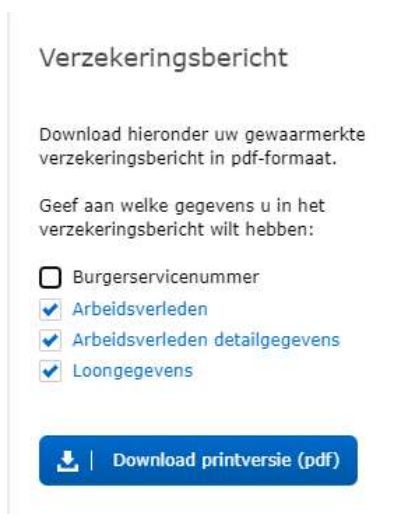

U bent klaar met het downloaden van het verzekeringsbericht.